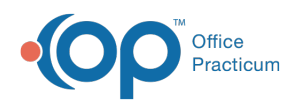

# Populate Loop 2310C on Electronic Claim File

Last Modified on 08/19/2022 8:15 am EDT

# **About**

Some payers require the Service Location to be populated in Box 2310C on claim files. There are two different ways to populate this Loop, Populate Agency Information and Populate Site Location information.

- Option 1: Populate Agency [Information](http://nextstep.knowledgeowl.com/#option-1-populate-agency-information-in-loop-2310c) in Loop 2310C
	- Step 1: Select Option to Include [Agency](http://nextstep.knowledgeowl.com/#step-1-select-option-to-include-agency-info) Info
	- Step 2: Confirm Agency [Information](http://nextstep.knowledgeowl.com/#step-2-confirm-agency-information)
- Option 2: Populate Site Location [information](http://nextstep.knowledgeowl.com/#option-2-populate-site-location-information-in-loop2310c) in Loop2310C
	- Step 1: Select Payer [Format](http://nextstep.knowledgeowl.com/#step-1-select-payer-format-type) Type
	- Step 2: Confirm [Provider](http://nextstep.knowledgeowl.com/#step-2-confirm-provider-site-id) Site ID

# Option 1: Populate Agency Information in Loop 2310C

#### Step 1: Select Option to Include Agency Info

- 1. Navigate to the Master Insurance List:**Maintenance and Setup > Insurance > Insurance**.
- 2. Select the Insurance and click the**OK** button.
- 3. Click the **Edit** button.
- 4. Click the **Page 3** tab.
- 5. Select the **Include Agency Info in Loop 2310C on 837**checkbox.

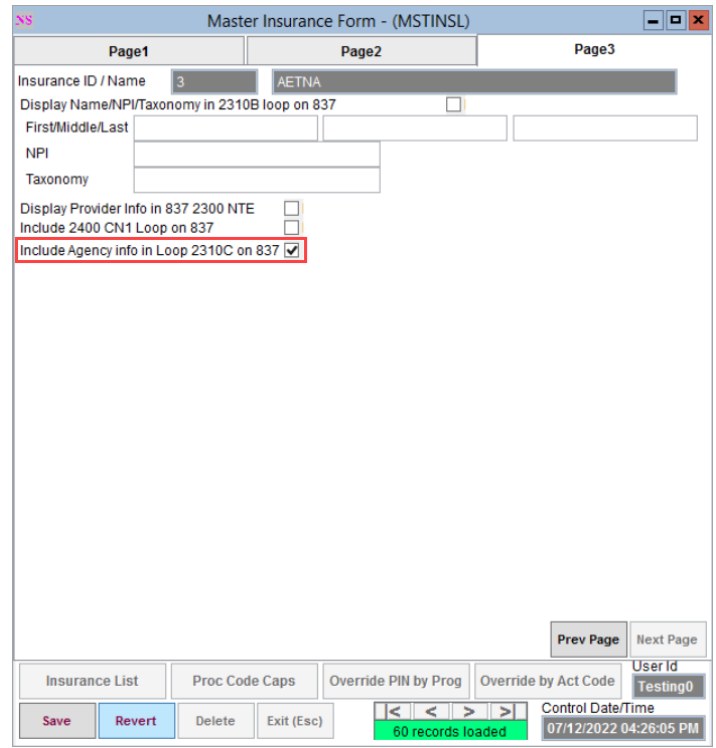

6. Click the **Save** button. The claim file will include the Agency's information.

Step 2: Confirm Agency Information

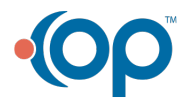

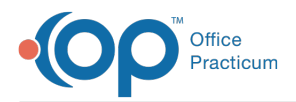

To confirm that the Agency information will display on the claim file when the Include Agency Info in Loop 2310C on 837 checkbox is selected, follow the steps below.

- 1. Navigate to the Master Agency Form:**Maintenance and Setup > Agencies / Provider Network**.
- 2. Select the Agency and click the**OK** button. The Master Agency Form displays the Agency's Information.

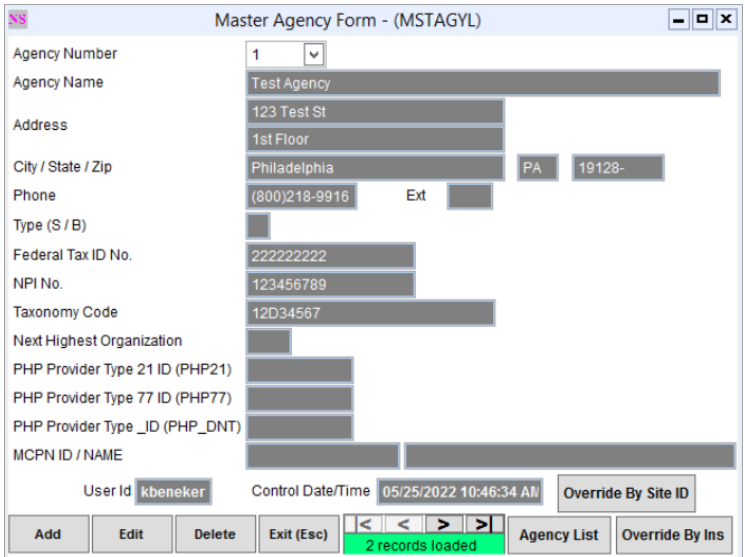

3. (Optional) Click the **Edit** button to make any changes and then click the**Save** button.

## Option 2: Populate Site Location information in Loop2310C

#### Step 1: Select Payer Format Type

To have the Site Location information populated in Loop 2310C, the payer must be set up with a Format Type of 24 or 25 in the payer setup.

- 1. Navigate to the Master Insurance List:**Maintenance and Setup > Insurance > Insurance**.
- 2. Select the Insurance and click the**OK** button. The Master Insurance Form is displayed.
- 3. Click the **Edit** button.
- 4. On the Page 1 tab, click the**Format Type** drop-down and select the Format Type of**24** or **25**.

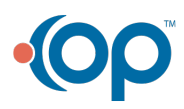

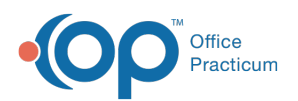

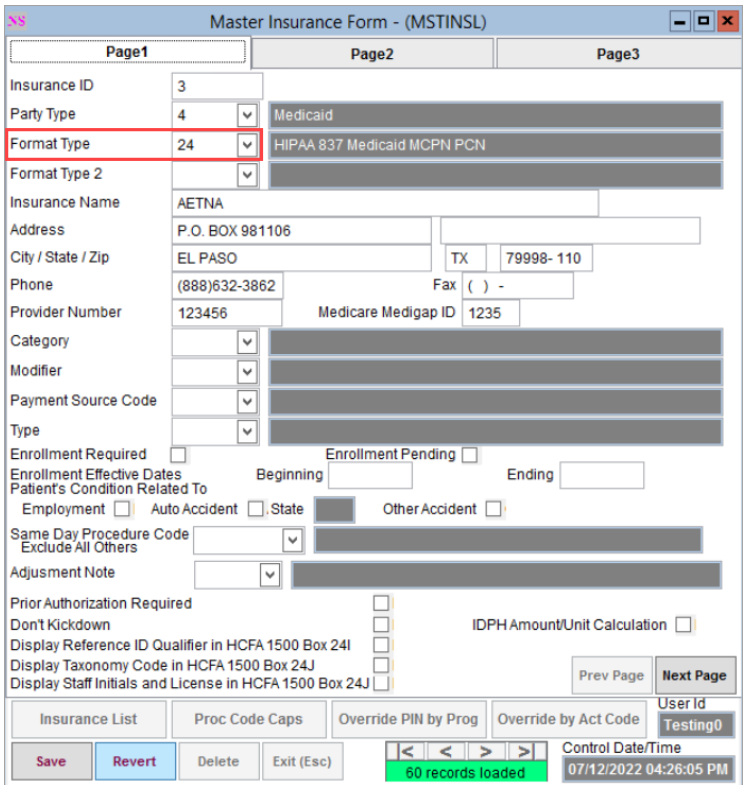

5. Click the **Save** button.

## Step 2: Confirm Provider Site ID

The Site ID, which pulls from the Provider Profile, must be on the Line Item.

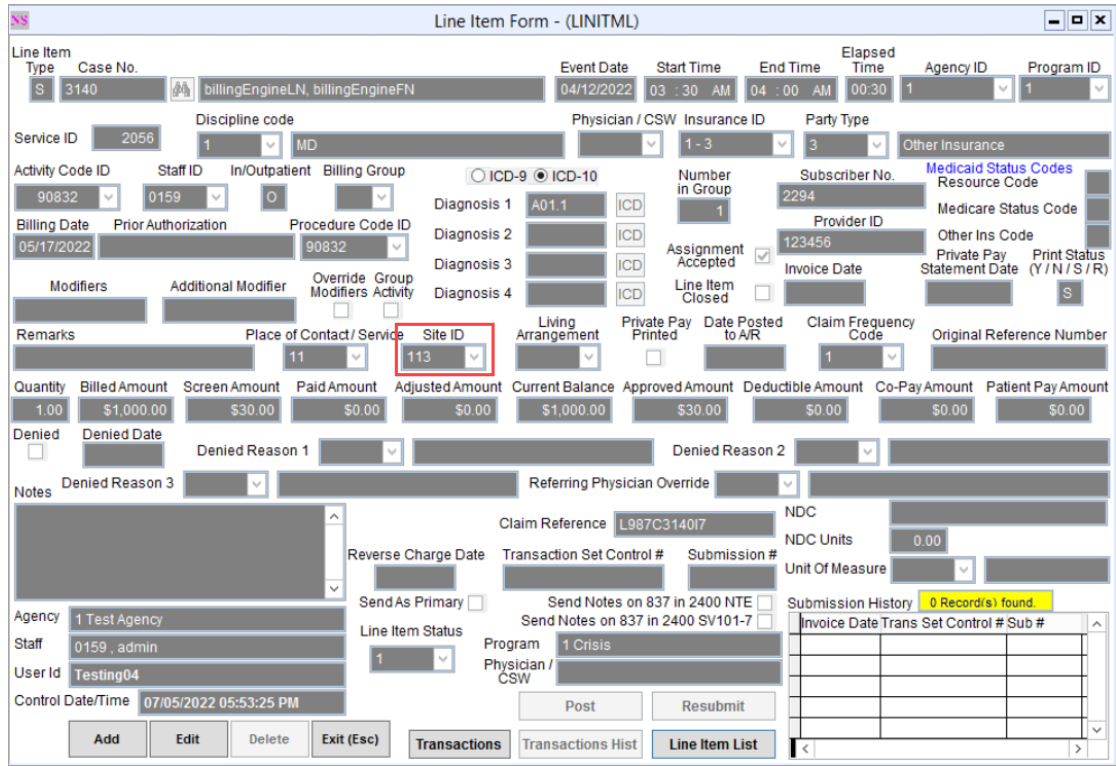

To check for the Site ID that is associated with the Provider, follow the steps below.

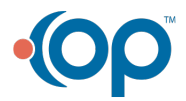

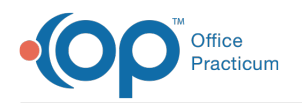

- 1. Navigate to the Provider Profile Form:**Maintenance and Setup > Provider Profile**.
- 2. Select a Provider and click the**OK** button. The Provider Profile Form displays the Site ID for the Provider.

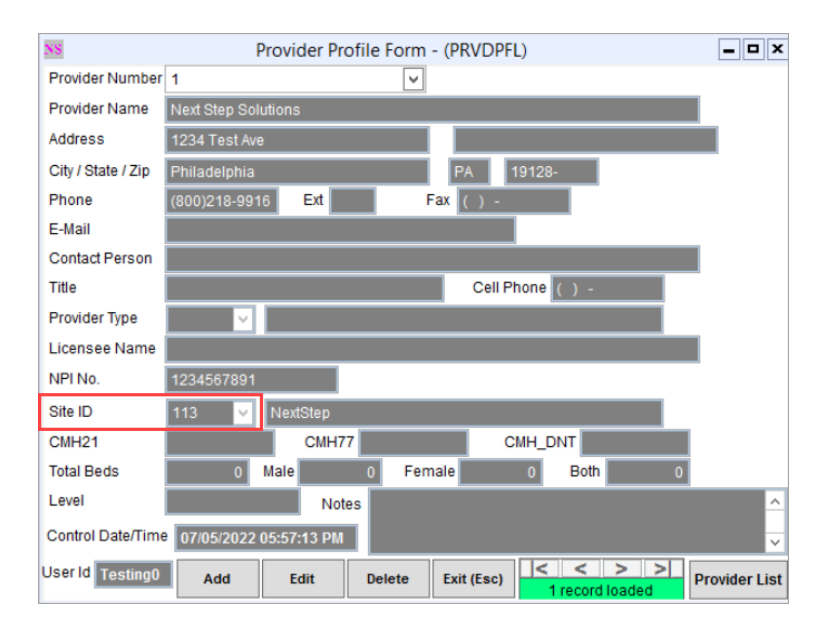

- 3. (Optional) To add or edit the Site ID, click the**Edit** button.
	- a. Click the **Site ID** drop-down and select the appropriate Site ID.
	- b. Click the **Save** button.

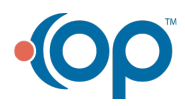